このPDFは、COLにはディカル言語PureDataによる音声の見本です.COLによる音声の見本です.COLによる音声

<[http://shop.cqpub.co.jp/hanbai/books/12/12431.htm>](http://shop.cqpub.co.jp/hanbai/books/12/12431.htm)

## **4簡易 DSPパッチの製作**

本章では,ノイズとビートの低減を実現するためにバンドパス・フィルタとノッチ・フィルタを 使用した簡易DSPパッチを作成します.

最初に,バンドパスとノッチのフィルタをそれぞれテストし,最後に二つをまとめた簡易DSP パッチにしてみましょう.フィルタの動作テストには第3章で作成したテスト音源を使用します.

## 4-1 バンドパス・フィルタ

まず、バンドパス・フィルタのパッチを作ってみましょう. Pdにはbp というオブジェクトがあ

- り、その名のとおり band pass filter として動作します. バンドパス・フィルタのパラメータは,
	- **・**中心周波数 f(Hz)
	- **・**クオリティ・ファクタ Q(ピークの鋭さ)

の二つです.

バンドパス・フィルタのテスト・パッチを**図** 4-1 に示します.このパッチより上の部分は,前章 で作ったテスト音源のパッチそのものですから,

- **・**テスト音源のファイルをコピー&リネームして編集する.
- ●テスト音源のパッチを表示し, 必要なオブジェクト範囲をコピーして新規パッチ作成ウィン ドウにペーストする.

以上の,いずれかの作業で楽に作成することができます.付属CD-ROM内のファイル名は03bandpass.pdです. 作業手順としては,

**①** コピーしたテスト音源のパッチで,clip̃とdac̃やhip̃との間の接続を削除する.

- **②** bp̃のボックスを作成する.
- **③** clip̃とbp̃,bp̃とhip̃ 5をそれぞれ接続する.
- という手順で作成できます.

音源のfrequency, 正弦波と白色雑音のボリュームについては、第3章の図3-14~図3-16の設定と 同じになっていることを確認しておいてください.

**図**4-1のパッチを使ったバンドパス・フィルタのテスト方法は,たとえば次のようになります.

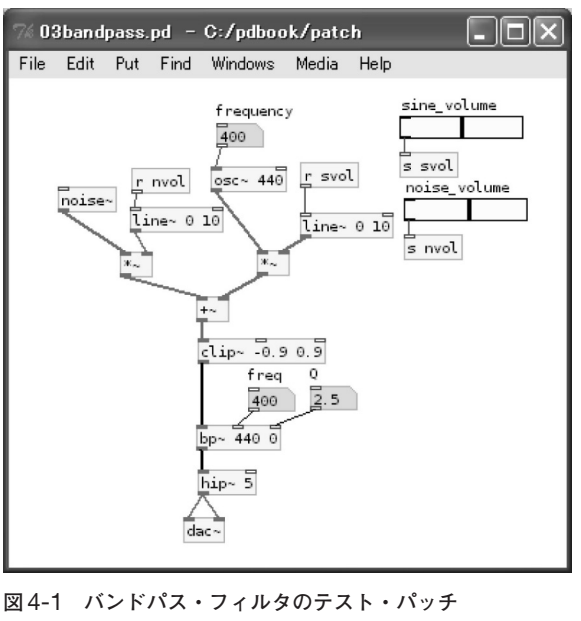

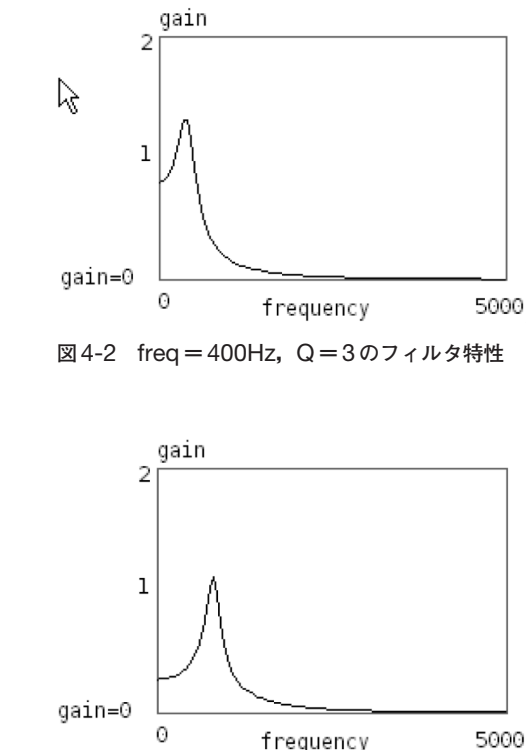

**図**4-3 freq**=**800Hz**,**Q**=**8**のフィルタ特性**

**①** 実行モードに切り替え(Ctrl+e),音響処理をONにする(Ctrl+/).

**②** bp̃に接続されたfreqのボックスを400,Qのボックスを0とする.

**③** osc̃に接続されたfrequencyボックスを400とする.

**28 29**

**④ 図**4-1のボリューム位置を目安に,正弦波と白色雑音のボリュームを設定する.

400Hzの正弦波と白色雑音が混じって聞こえるように,適当にボリュームを変更して調節す る.

**⑤** bp̃に接続されたQのボックスを1~5程度に変化させてみる.

正弦波と白色雑音の音量比にもよりますが、Qが2か3程度でかなり雑音が低減されるはずです.

**⑥** Qを8程度に設定し,bp̃に接続されたfreqボックスを400~1000程度に変化させてみる. freqが800あたりでも正弦波の音量がかなり小さくなるはずです.

このテスト例を参考に,osc̃の周波数と,bp̃の周波数,Qをいろいろと変更してフィルタの動作 を確認してみてください.

参考までに,Pdで表示させたバンドパス・フィルタの周波数特性を**図**4-2,**図**4-3に載せておきます. **図** 4-2 はfreqを400Hz,Qを3と設定したときのフィルタの特性グラフで,**図** 4-3 はfreqを 800Hz,Qを8と設定したときのグラフです.このグラフもPdで作成したもので,作り方について は後の章で紹介します.